e fofo\Pi Alignments Set Cur

> Define f Station Station

Edit... Import. Delete

Create Station Create

**Horizontal Alignment Editor** Project: al ashwal branch Alignment<br>
Froject: al ashwal branch Alignment

Insert PI

Station  $\frac{34}{0+000}$ 

 $\Box$ 

π

हि

Northing<br>1009.810

80.980

975.000

990.580

1018.600

077.60

1120.740

Settings... Station

**2** Terrain Model Explore lanager Help Terminal Create New Surfa

 $\overline{\mathsf{OK}}$ 

 $\Box$ 

 $0+052.22$ 

0+134.63

0+198.58

 $0+244.13$  $\frac{1}{0*371.8}$ 

 $0+447.79$ 

Reports

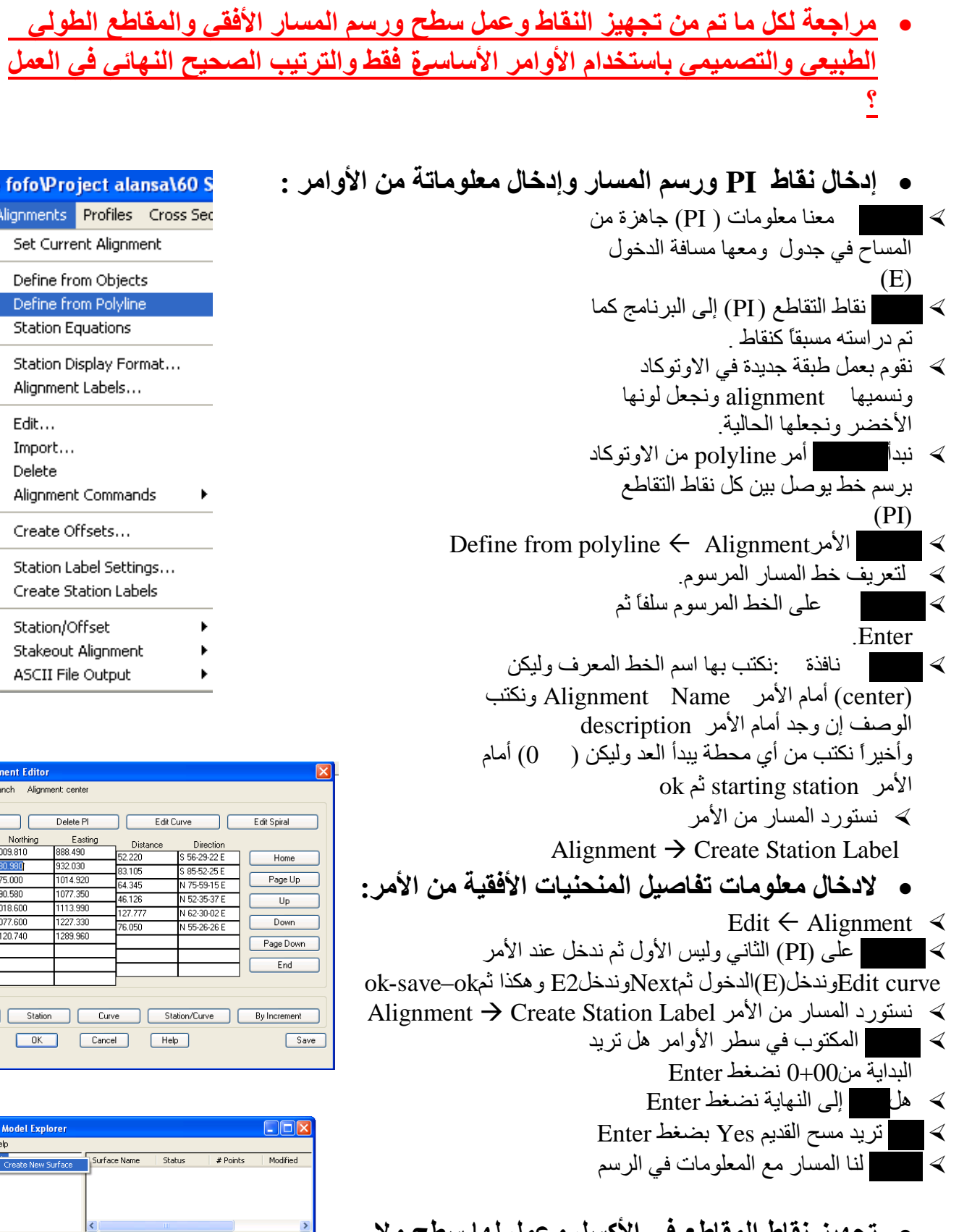

م/ فواز احمد محمد ● تجهيز نقاط المقاطع في الأكسل و عمل لها سطح ولا داعي لع*مل خطوط الكنتور من الأو*امر التال*ي*ق <del>،</del>

العنسي

تٍفْٛ : 73627831